## Een kant-en-klare toets uploaden in Quayn

Soms levert een uitgever bij een methode een kant-en-klare Quayn toets mee. Je hebt dan een zipbestand ontvangen.

AR 1V U1 kennistoets versie A.zip

In het zip-bestandje moet je minimaal de volgende bestanden vinden:

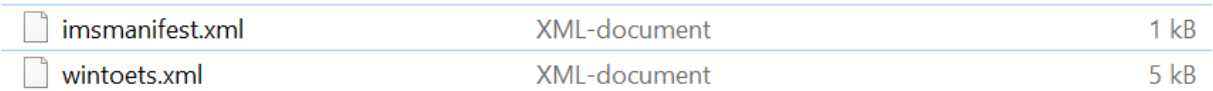

Dit zipbestand kun je gemakkelijk in één keer uploaden in Quayn.

- Ga naar de itembank van je keuze
- Ga naar 'uploaden'

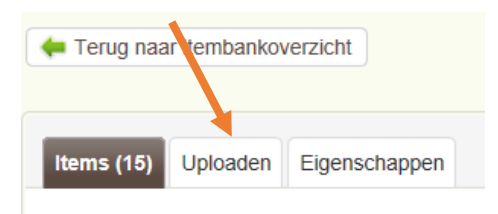

• Je ziet het volgende scherm. Klik linksonderin op 'voeg bestanden toe':

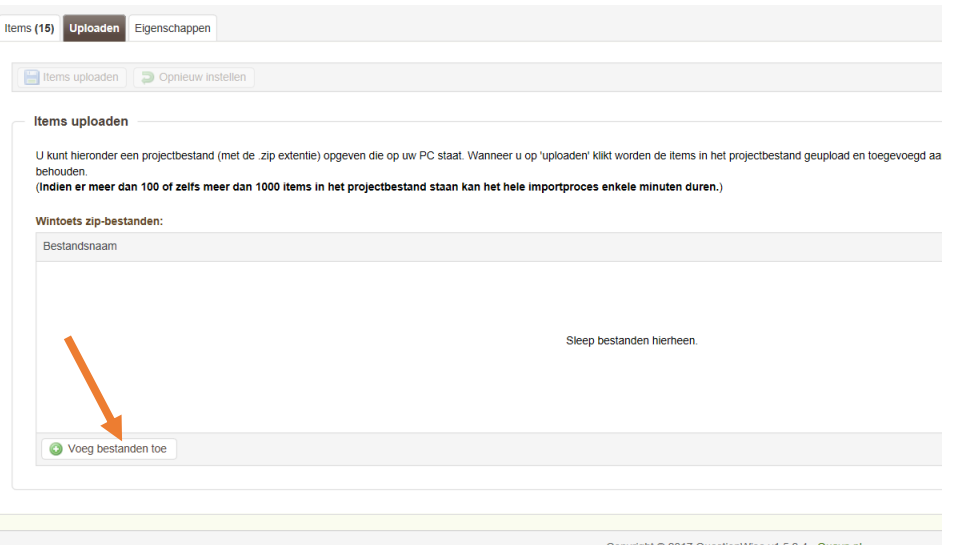

• Upload het juiste bestand. Het bestand verschijnt nu in het scherm. Klik op 'items uploaden'

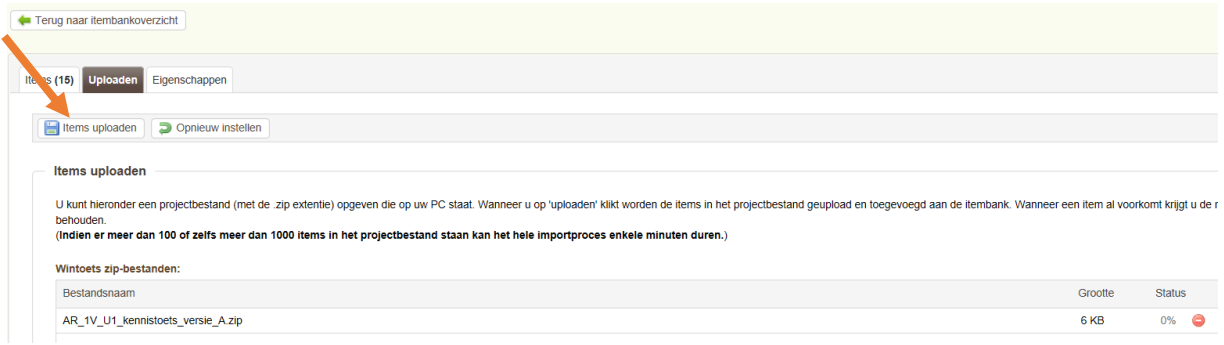

## Een kant-en-klare toets uploaden in Quayn

- Je ziet nu het volgende scherm. Je krijgt (in bijna alle gevallen ) een waarschuwing dat de verplichte metadatavelden nog niet gevuld zijn. (Quayn vraagt minimaal 3 gevulde metadatavelden. In sommige gevallen geven de uitgevers enige metadata mee, maar lang niet altijd. Je zult de metadata dan zelf moeten aanvullen. Gelukkig kan dat op een snelle manier.
- Je kunt de rode velden handmatig vullen met de juiste waarden.
- Soms is de metadata voor alle vragen gelijk, bijvoorbeeld als het gaat om de naam van de methode of het hoofdstuk. Onderin het scherm zie je een uitklaplijstje: je kunt hier de kolom kiezen waarvan de metadata ontbreekt en in één keer de metadata toevoegen. Typ de gewenste waarde achter de tekst 'waarde' en klik op toepassen.
- Er is ook een specifieke voorziening voor duplicaten: veel uitgevers leveren een A- en een Bversie. Soms komen in beide versies dezelfde vragen voor. Je kunt kiezen om deze vragen dubbel op te nemen, de oude versie te behouden of juist te overschrijven.

TIP: als je de A- en B-versie van de toets volledig in stand wilt houden kun je ofwel kiezen voor dubbel opnemen, ofwel bij de metadata van een vraag zowel versie A als B op te nemen.

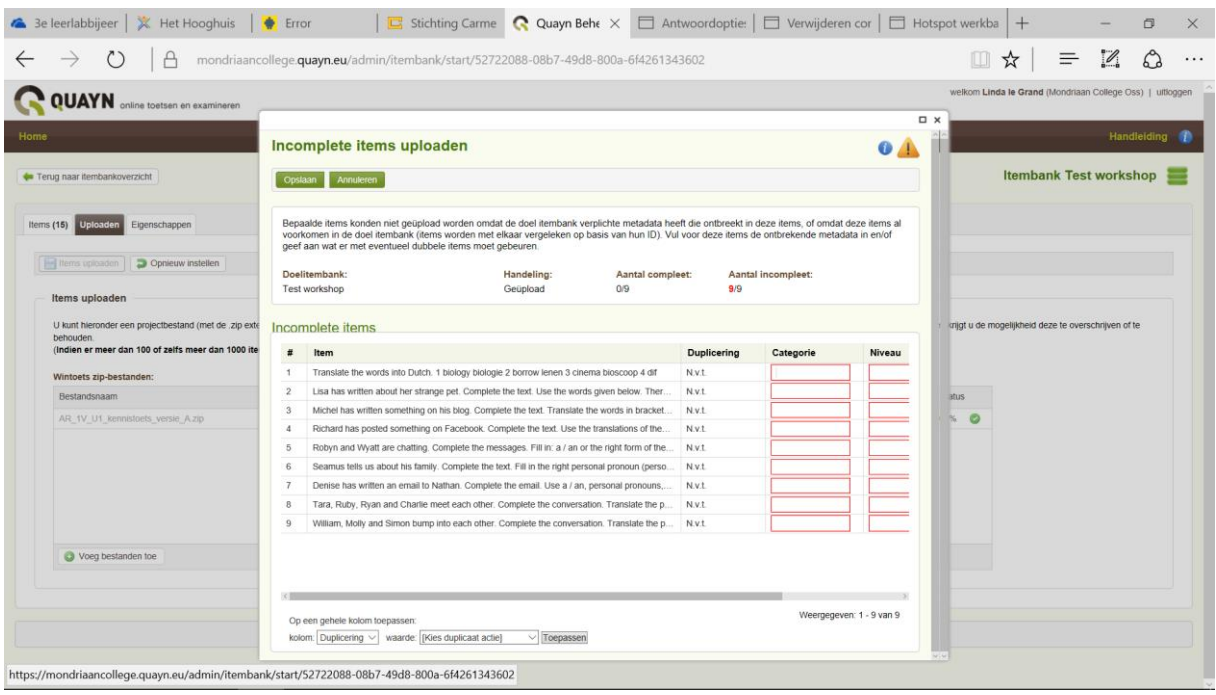

• Klik als je klaar bent op 'opslaan'.